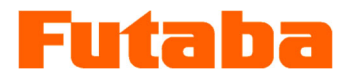

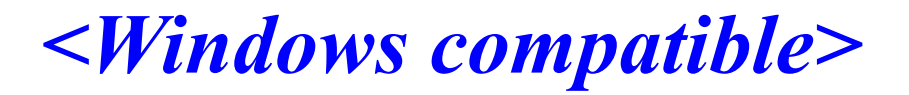

In-mold measurement Mold marshaling system

## **MVS08 measurement software PVS Installation Manual**

Thank you very much for purchasing the products of Futaba Corporation.

Read this instruction manual thoroughly and use it for a long time.

Do not use the product in any way other than that described in the instruction manual.

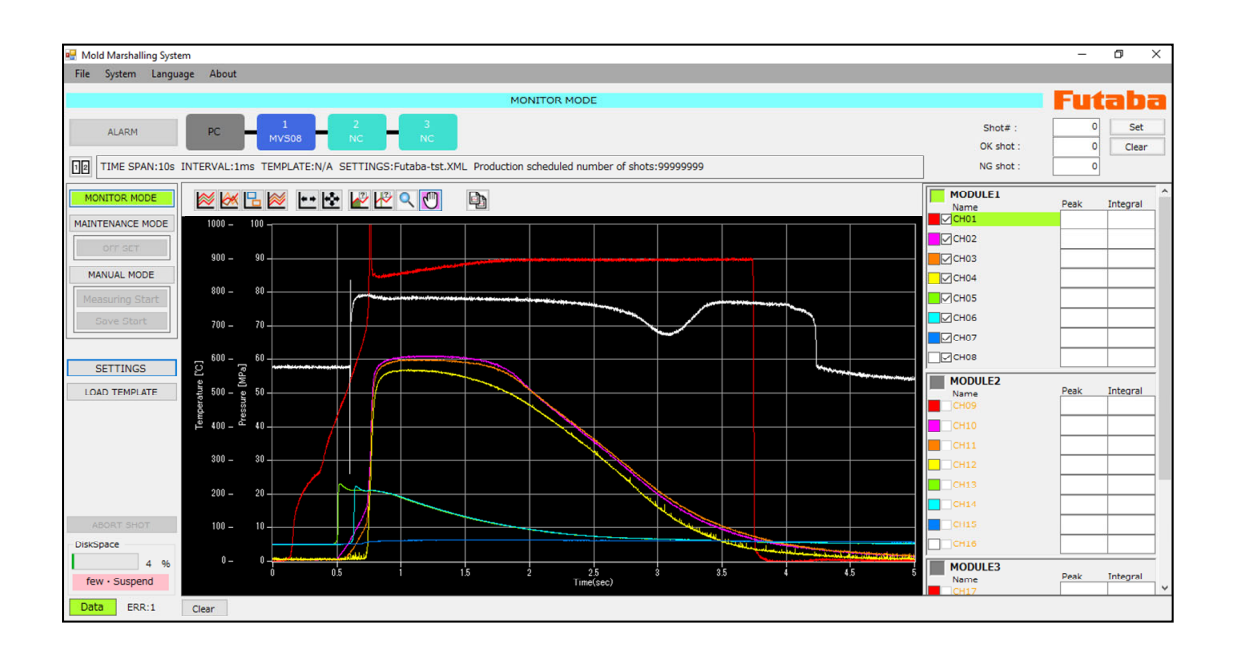

You are prohibited from copying this product, in whole or in part, without permission. This product is a copyright of Futaba Corporation, and its copyright is attributed to Futaba Corporation. The contents of this manual are subject to change without notice.

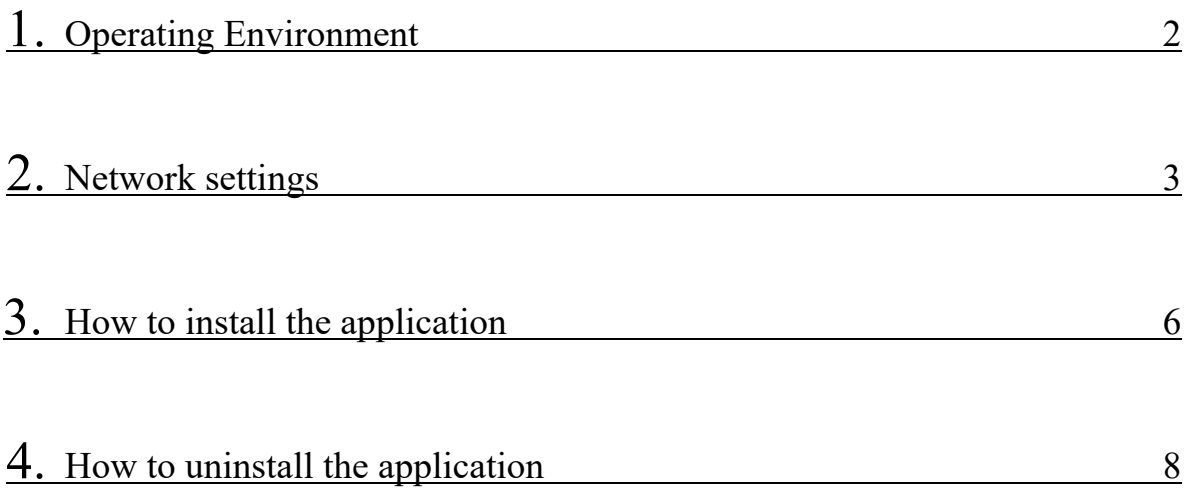

# 1. Operating Environment

#### ■Operation OS

This software confirms operation in the following environments.

- ・ Windows 7(32bit)
- ・ Windows 7(64bit)
- ・ Windows 8(32bit)
- ・ Windows 8(64bit)
- ・ Windows 8.1(32bit)
- ・ Windows 8.1(64bit)
- ・ Windows 10(32bit)
- ・ Windows 10(64bit)

#### ■Capacity

The following specifications are recommended.

CPU : More than Corei5

Memory : 4 GB or more

\* As a rough guideline, PCs with 4GB or more of memory released after 2009 are targeted.

## 2. Network settings

To connect the PC to MVS08, you need to set the PC's networking settings. The defaults for MVS08 network settings and the PC settings for measurement are shown below.

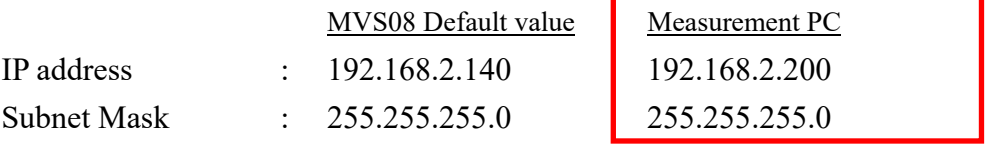

First of all

Disable Windows firewalls and other security-software.

Step 1: Click the [Start] button and select [Control Panel] from the displayed menu.

#### Step 2: Click [Network and Internet].

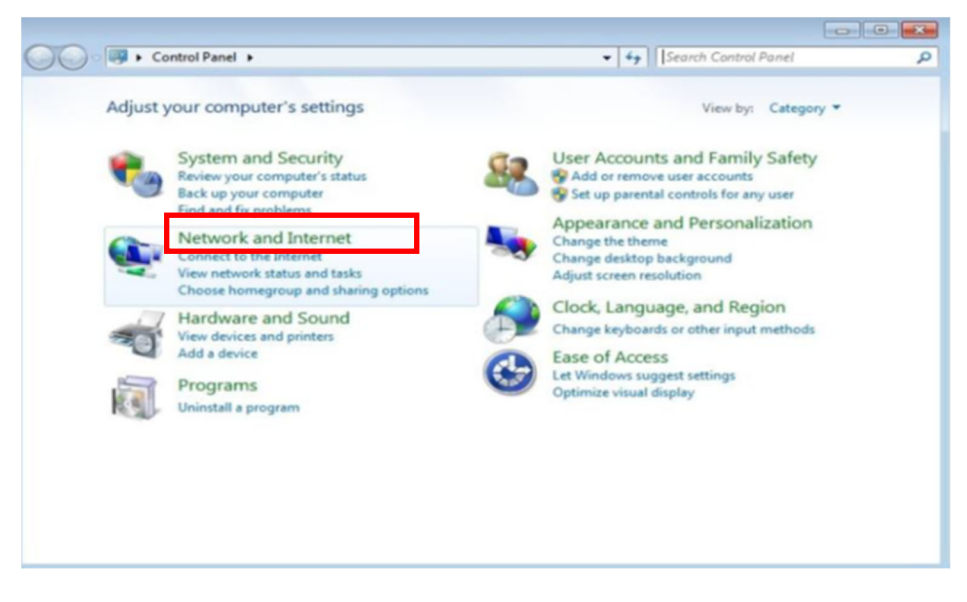

Step 3: Click [Network and Sharing Center].

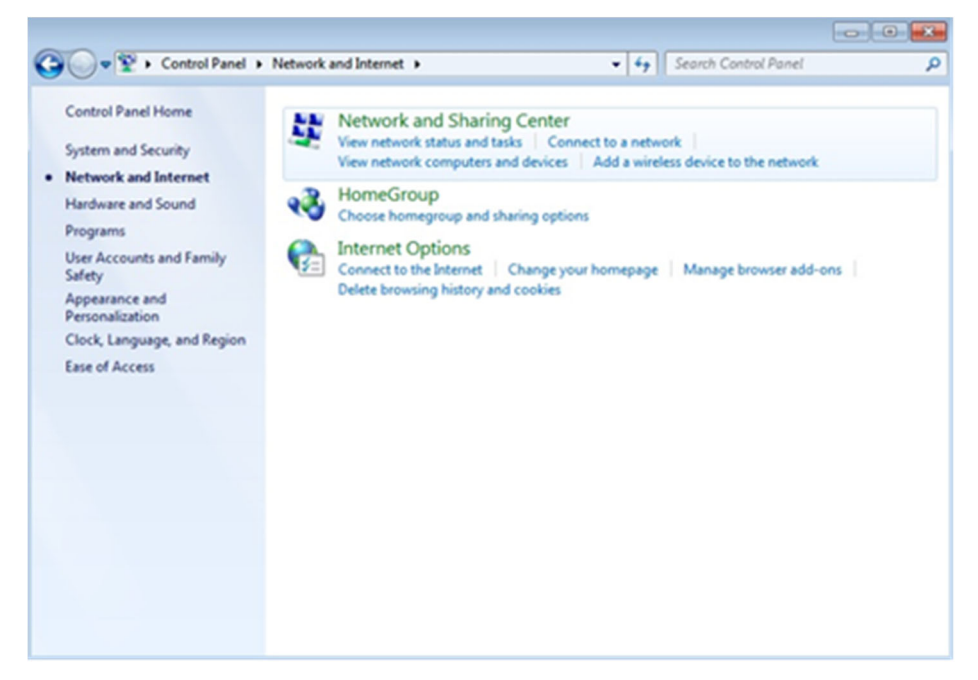

Step 4: Click [Change adapter settings].

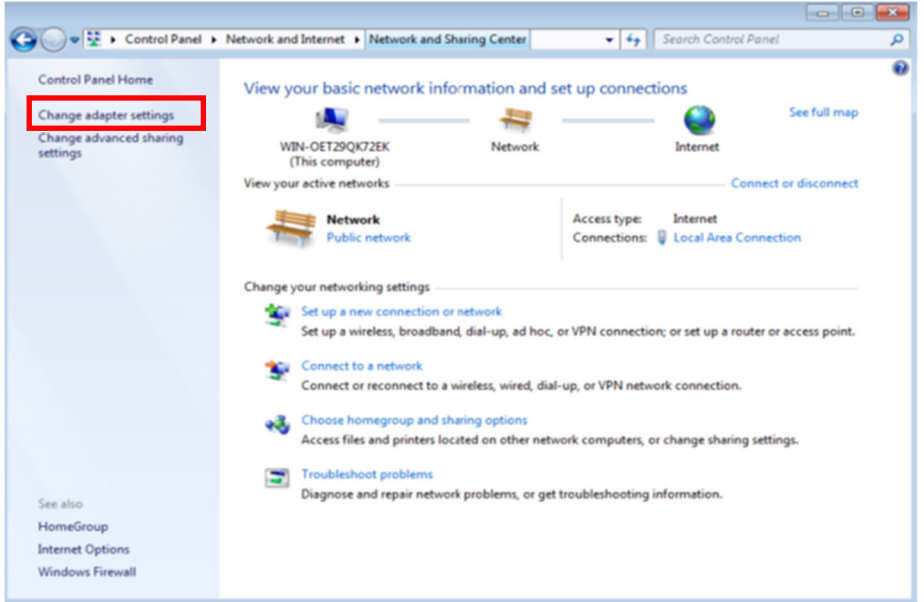

Step 5: Double-click the connection of the network adapter to connect to MPS08 ([Local Area Connection] in this example).

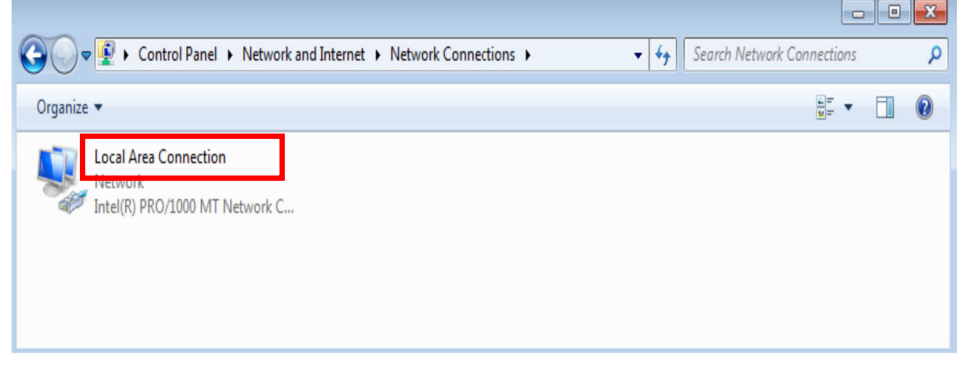

Step 6: The "Local Area Connection Status" screen appears. Click the [Properties] button.

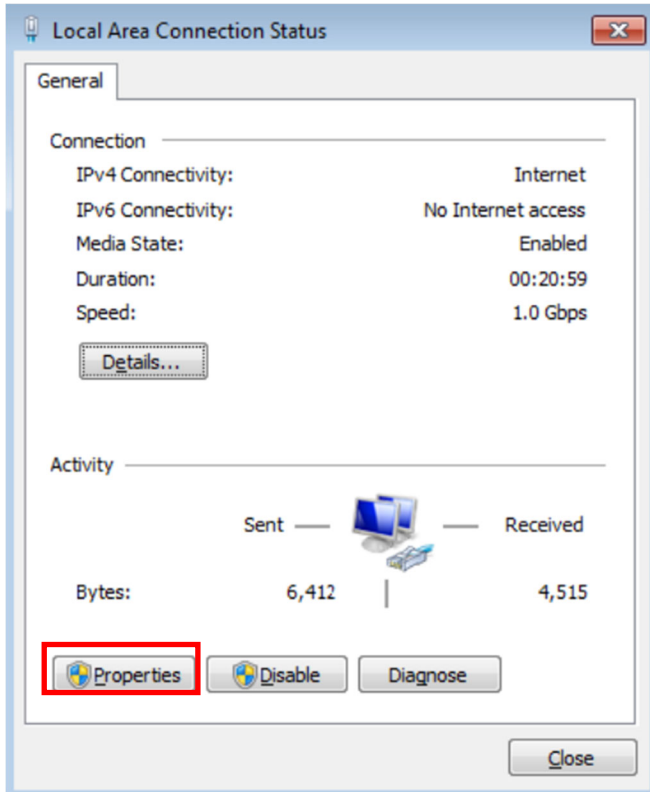

Step 7: The Local Area Connection Properties screen appears.

Select Protocol Version 4 (TCP/IPv4)], and click [Properties].

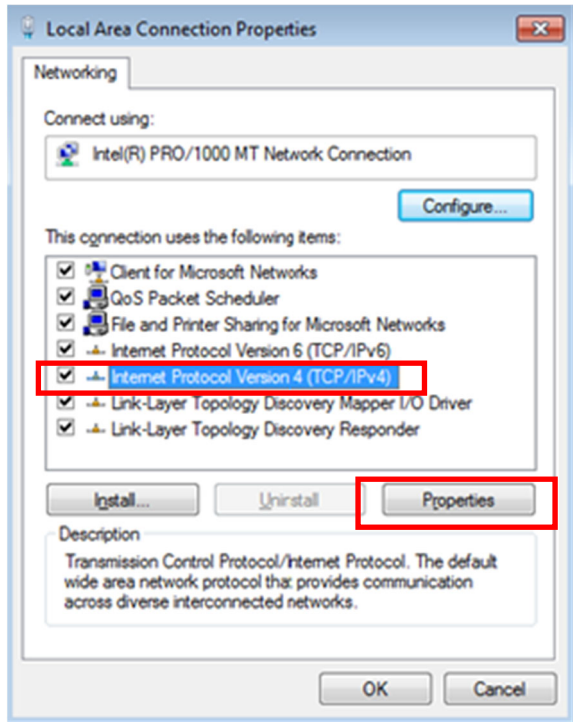

- Step 8: The Internet Protocol Version 4 (TCP/IPv4) Properties window appears. Select [Use the following IP address (S)], set [IP address (I)] and [Subnet mask (U)], and click the [OK] button.
	- \* To connect without changing the network settings on MVS08 (with the factory settings), set "192.168.2.200" for the IP address and "255.255.255.0" for the subnet mask.

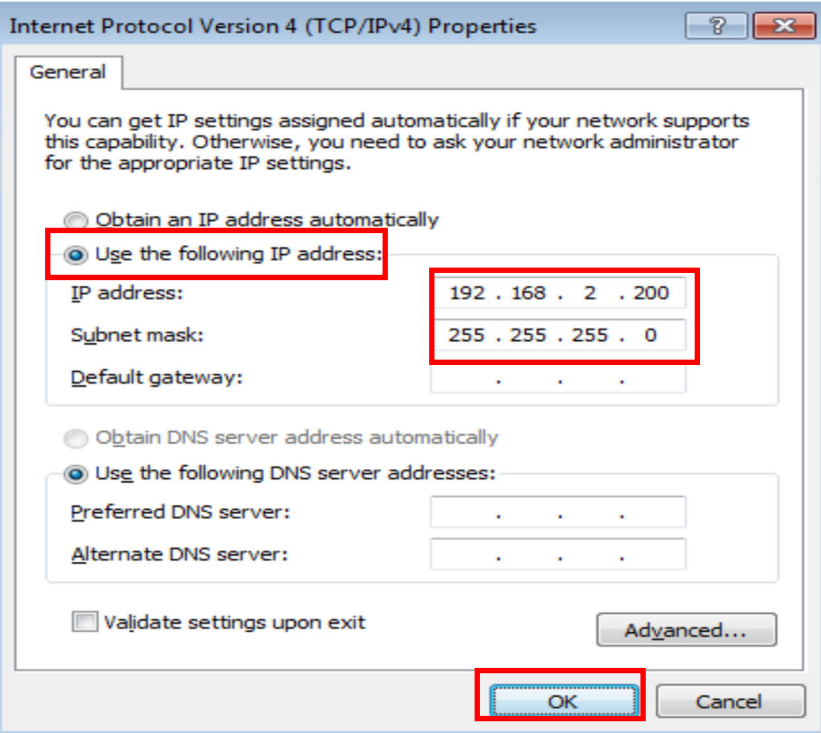

## 3. How to install the application

Step 1: Run the installer file (extension: .exe).

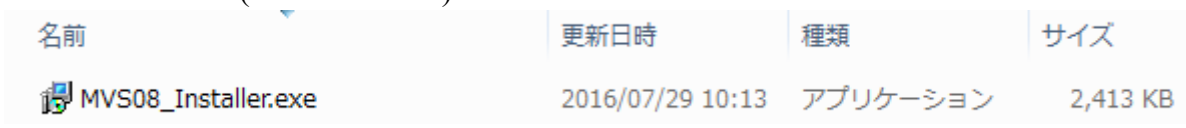

Step 2: The Specify Installation Destination screen appears. Click the Next button.

To change the "Destination Folder", click the [Browse] button.

Select the destination folder.

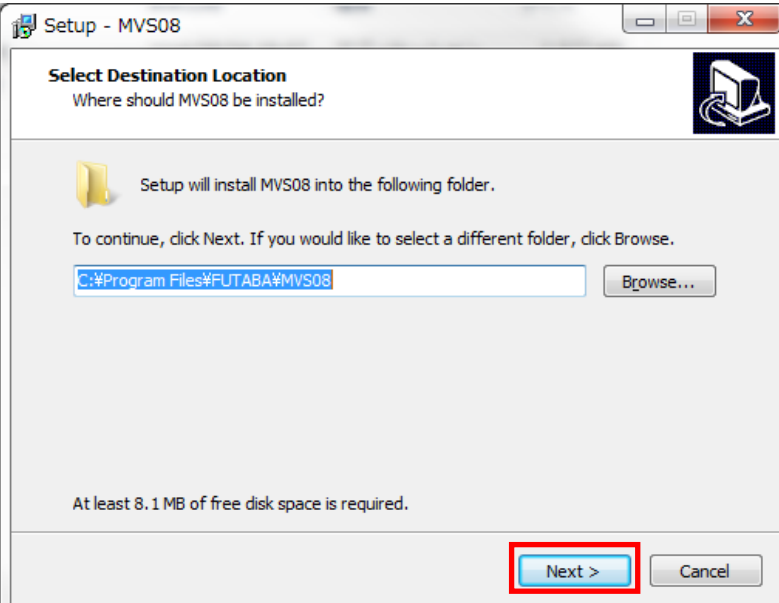

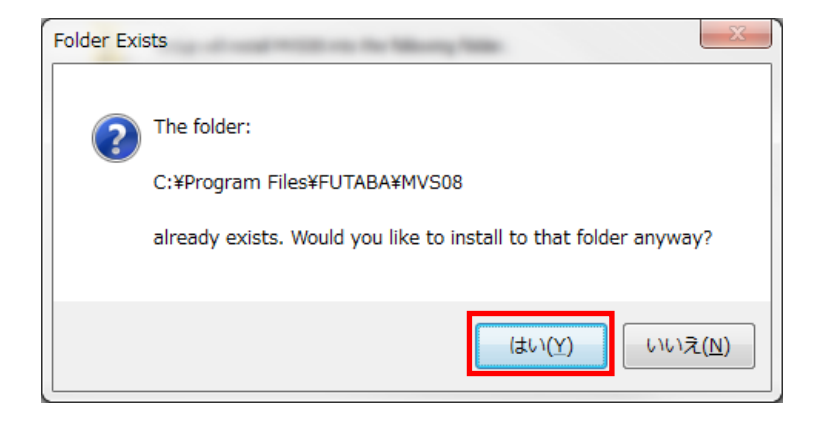

Step 3:MVS08 [Ready to Install] window appears.

Click the [Install] button.

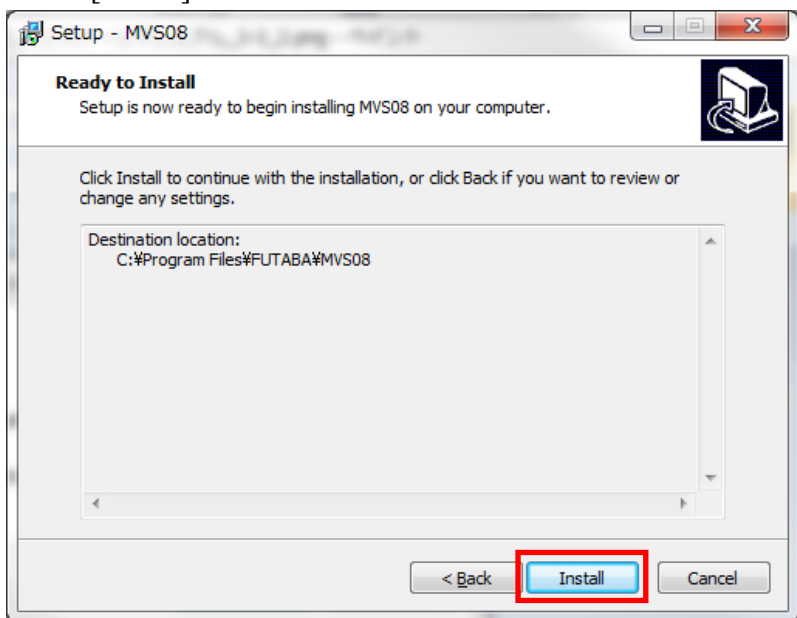

Step 4: When the installation is complete, [Completing MVS08 Setup Wizard] window appears. Click the [Finish] button to complete the installation.

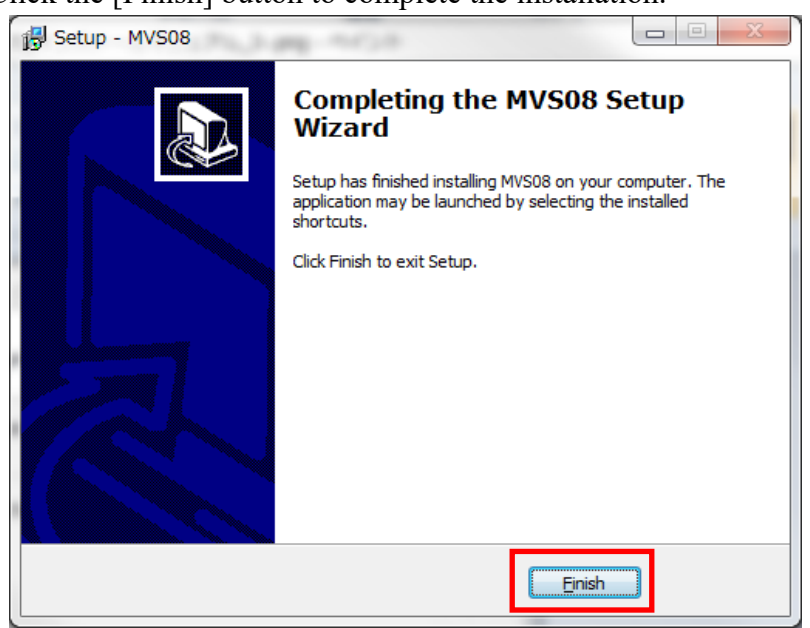

Step 5: When the installation is complete, a "MVS08" icon is added to the desktop. Double-click the "MVS08" icon to start the application.

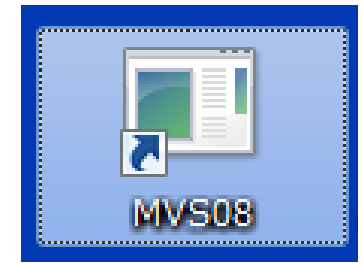

## 4. How to uninstall the application

Step 1: Click the [Start] button and select [Control Panel] from the displayed menu.

Step 2: Click [Uninstall Programs].

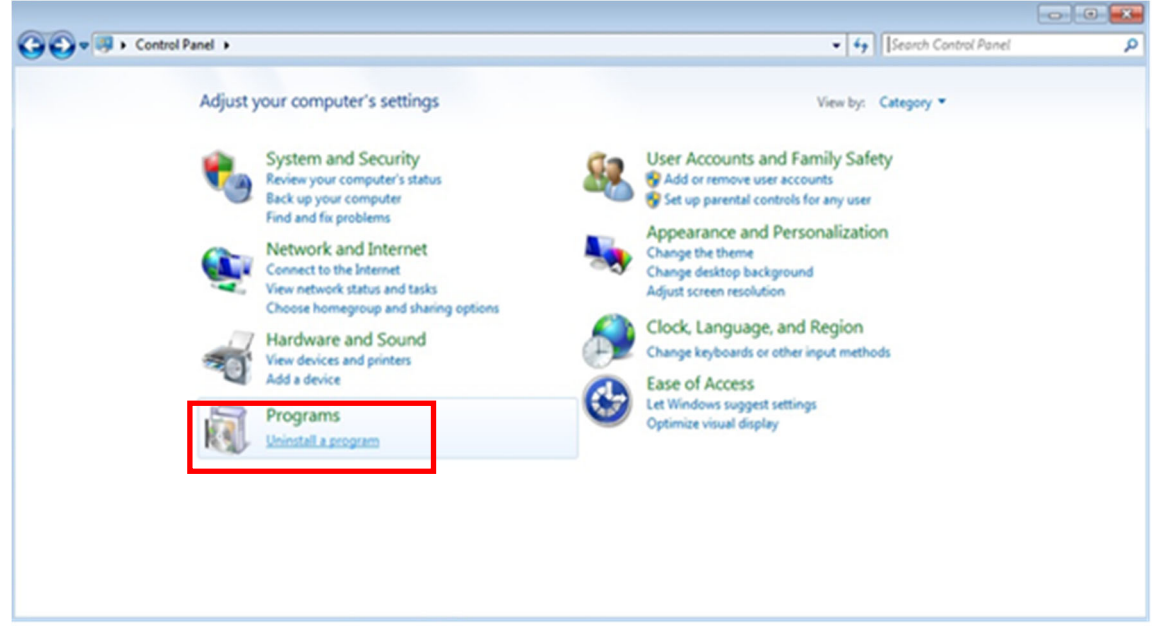

Step 3: Select "MVS08" from the list, and click [Uninstall].

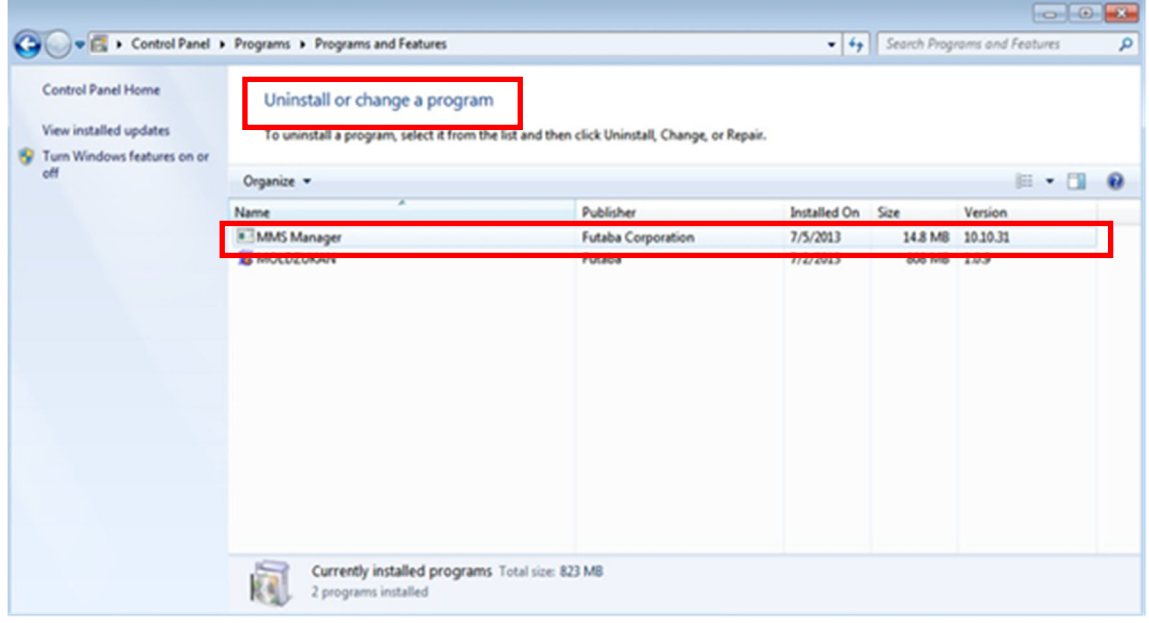

Step 4: "Do you want to uninstall MVS08?" dialog box appears.

Click the [Yes] button.

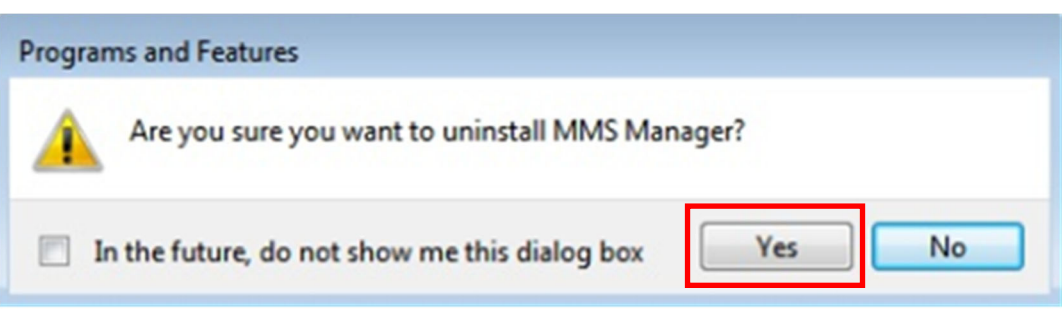

#### FUTABA CORPORATION http://www.futaba.co.jp

Inquiries about this product T 299-4395 1080 Yabuzuka, Chosei-mura, Chosei-gun, Chiba Prefecture<br>TEL.0475-30-0809 FAX.0475-30-0818 FAX.0475-30-0818

The specifications are subject to change without prior notice for product improvement. MVS08-1610W-B1J